# **Cybersecurity: Highlights**

Denise Wassenaar December 6, 2023

# **Tech Tips: Online Security**

Phishing/Smishing

Using Your Phones Wallet

Credit Cards: Swipe, Tap, or Insert?

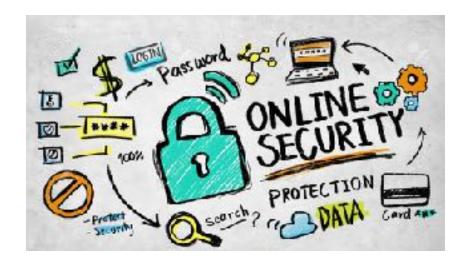

#### Phishing/Smishing

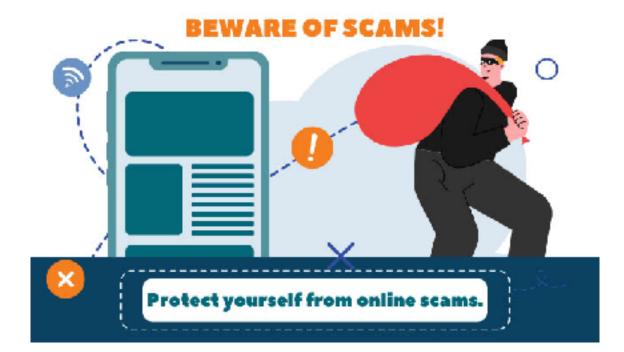

## Phishing

- Phishing
  - Use email to attempt to trick you in responding.
  - You respond by CLICKING!
- Hacker:
  - Can steal your passwords, account numbers, or Social Security numbers.
  - Can access your email, bank, or other accounts.
  - Or sell your information

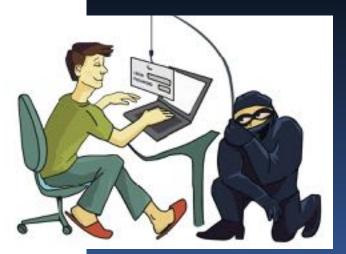

#### Anatomy of a Phishing Email

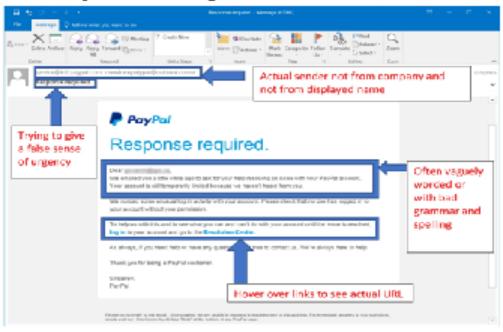

Even if you think the email is legitimate, if it is not something you are expecting it is a good idea to contac person you believe to be the sender "out-of-band," or by another method than clicking "reply" or any link the email. For example, call a phone number you know belongs to the institution or person or go directly: their website by typing in the URL.

"asiginal image taken from phisming.org

# Smishing

#### • Smishing:

- Use SMS text messages
- Attackers usually impersonate reputable brands
  - Microsoft, Amazon, USPS
- Messages are short, concise, and usually include a malicious link.
- Harder to recognize

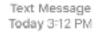

FRM:AMEX@Message SUBJ:Card Alert MSG:Card Alert;Card Alert

http:// www.americanexpressmessage.com

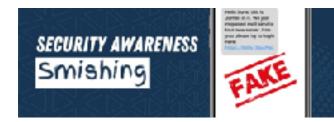

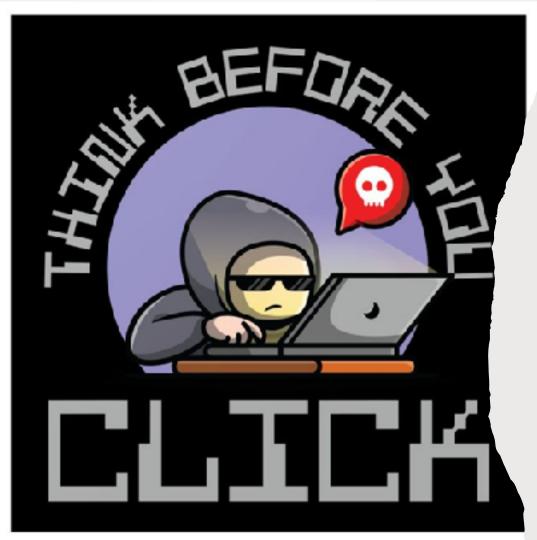

# What you should do

#### •Slow down,

•Consider what or who you're interacting with online

•Think about what you're about to do before you do it.

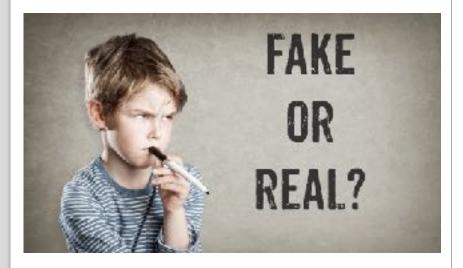

> iMessage Today 10:39 AM

The USPS package has arrived at the warehouse and cannot be delivered due to incomplete address information. Please confirm your address in the link.

https://us.ps.tools-trackadd.com (reply to 1 to get a secure link) Or (Copy the link to your Safari browser and open it)

The US Postal team

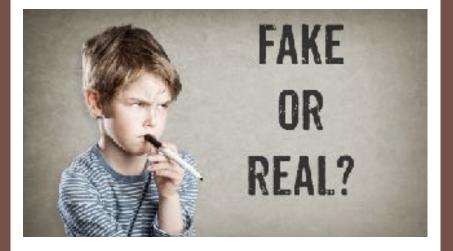

#### amazon

#### Refund Notification

Due to a sytem error you were double charged for your last order, A refund process was initiated but could not be completed due to errors in your billing information

#### REF CODE:2550CGE

You are required to provide us a valid billing address

#### Click Here to Update Your Address

After your information has been validated you should get your refund within 3 business days

We hope to see you again soon. Amazon.com Email ID:

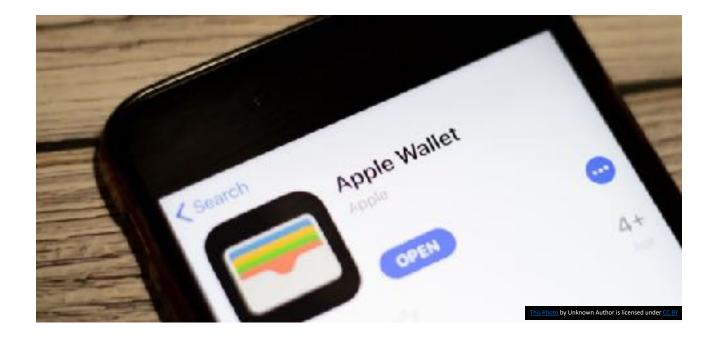

### Apple Wallet

## Add A Credit/Debit Card

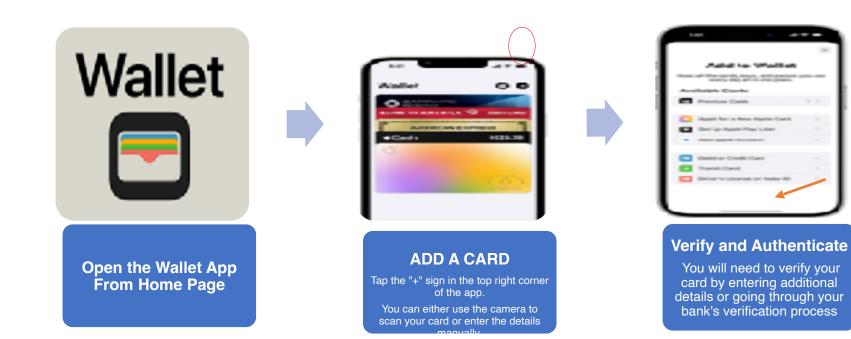

## What can you store in Apple Wallet?

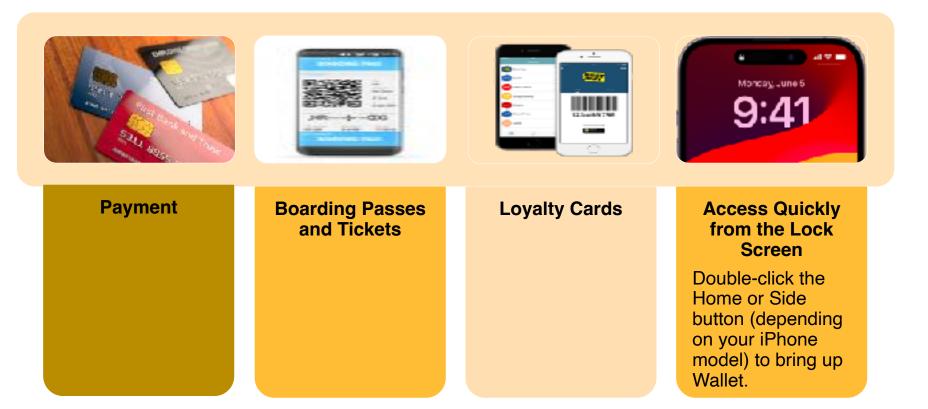

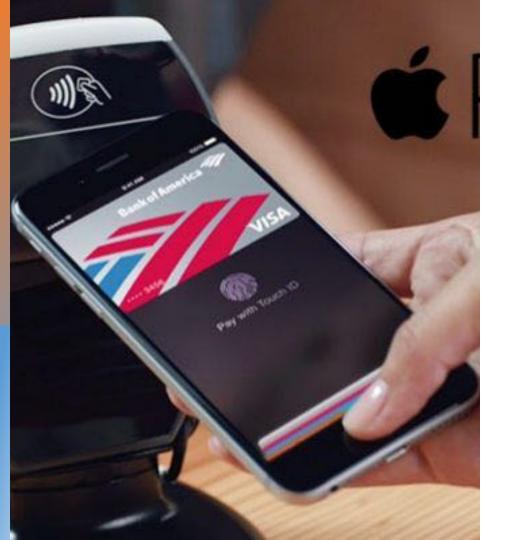

## **Using Apple Pay**

- Safer than using a physical credit, debit, or prepaid card.
- Face ID, Touch ID, or passcode is required for purchases on your iPhone, Apple Watch, Mac, or iPad.
- Your card number and identity aren't shared with merchants
- Your card numbers aren't stored on your device or Apple servers.
- In Stores:
  - Look for Contactless Reader
  - Select Apple Pay

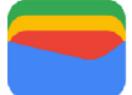

# Google Wallet

| 1:00<br>4 | •         | •41 |
|-----------|-----------|-----|
|           |           |     |
|           | Elsa Bell | NM  |

| 1:00<br>Wallet | •                | •41<br>() |
|----------------|------------------|-----------|
|                | ))))             |           |
| O fre          | edom<br>NLIMITED |           |

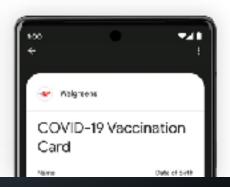

### **Credit Cards**

Swipe, Tap or Insert

# Which is safest?

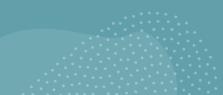

#### Swipe

• Less common due to security concerns and the widespread adoption of chip-based cards.

#### Insert (EMV chip)

- More secure than swiping.
- Chip technology creates a unique transaction code for each purchase, reducing the risk of fraud.

#### Tap-To-Pay (Contactless/NFC)

- Each transaction uses a one-time, unique digital code to facilitate secure communication between your card and the card reader.
- This dynamic authentication process significantly reduces the risk of card fraud and unauthorized access to your financial information.

# For more info on Cyber Security:

#### Password Security and Management -The Basics

03/18/2024 10:30 AM – 12:30 PM

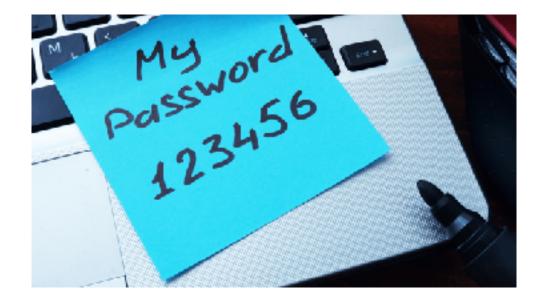

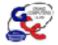

# A Quick Tutorial Ann Hopperstad

December 2023

# Have you seen these pixelated squares and wondered what they are?

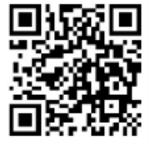

#### Places commonly found:

- Back of CAM card
- GCC handouts
- Airline tickets
- Food packaging
- Restaurants
- Today Show Steals & Deals
- TV and Print advertisements
- Utility bills

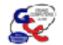

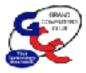

# The pixelated squares are called

## **QR Codes**

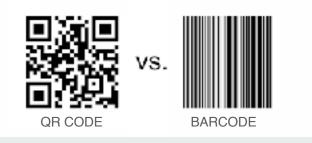

 QR – which stands for "QUICK RESPONSE" – code is basically a barcode on steroids

- Invented by the automobile industry for labeling parts but now used for much, much more
- Provides instant access to information contained in the code

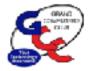

## Use your smartphone to scan the QR Code

### Part 1

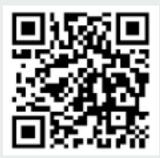

#### 1. Open the built-in **CAMERA APP**

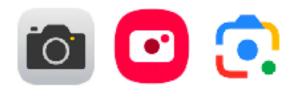

2. Select the rear facing camera/ Google Lens/ Bixby Vision and **POINT** the camera at the QR code so that it appears in the viewfinder

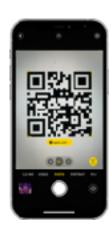

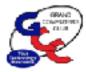

## Use your smartphone to scan the QR Code

Part 2

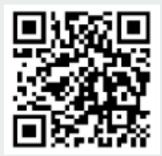

 Your phone should recognize the QR code and a new POP-UP
BANNER will appear

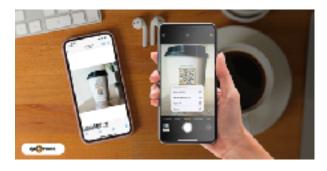

4. TAP THE BANNER to access the information stored in the code. If no pop-up appears, go to Settings and enable QR code scanning

#### What do you find when you scan each code?

How do I sign up for Tech Help?

What is my CAM Number?

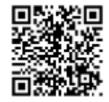

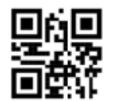

Where can I buy the product?

What is on the menu?

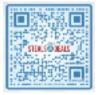

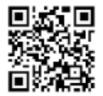

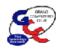

### Tip #1: CAM Card\*

### Take a photo of your CAM QR code

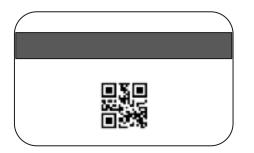

That way you'll always have it with you without needing the physical card.

Make sure to favorite it or add it to an album to make it easy to find!

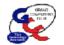

### **Tip #2: APS Savings Opportunities**

#### In the market for a Smart Thermostat? Be sure to check out the APS Marketplace for instant rebates

Also check out the **Cool Rewards** smart thermostat program for additional summertime savings. It's a must particularly for snow birds!

Scan APS QR codes for more information:

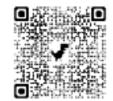

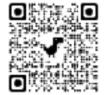

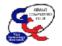

### Tip #3: Where's my car?

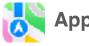

#### **Apple Maps**

- If you connect your iPhone to your car using Bluetooth or Apple CarPlay, the app automatically drops a Parked Car marker on its map
- To find your car, open the app and tap on the Parked Car pin

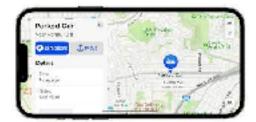

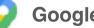

#### **Google Maps**

- After you park, open the app and tap the blue dot on the map that shows your location. **Tap Save** Parking.
- To find your car, open the app, tap the search bar and enter Parking Location. At the bottom of the screen, tap the Directions and Start buttons.

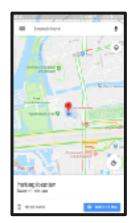

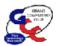

#### **Tom Shepherd - Security Programs**

**Question:** 

If I run more than one security program at a time, well

That's a good thing, right?

#### The short answer is

# NO!

Running more than one security program at a time can cause significant system problems

#### Why is that?

## Running two security programs simultaneously on Windows 11 can lead to several problems, including:

Conflicts and decreased performance: Security programs are constantly scanning your computer for threats, and when two programs are running at the same time, they can interfere with each other's scans, leading to conflicts and decreased performance.

This can cause your computer to slow down, become unresponsive, or even crash.

False positives: False positives occur when a security program mistakenly identifies a legitimate file or program as a threat.

This can happen when two programs are using different detection methods, or when one program is not compatible with the other.

False positives can lead to unnecessary frustration and inconvenience, as you may have to quarantine or even delete files that are actually safe.

#### More reasons

## Running two security programs simultaneously on Windows 11 can lead to several problems, including:

**System instability**: In some cases, running two security programs can cause system instability. This can lead to crashes, blue screens of death, and other problems.

**Security vulnerabilities:** If two security programs are not compatible with each other, they may create security vulnerabilities that can be exploited by attackers.

## Security on an Mac Computer

- Use secure passwords
- Create "passkeys" require Touch ID or Face ID rather than passwords
- Set up your Mac to logout current user when idle and require a password/passkey to re-open
- Use hot corners to quickly put your Mac to sleep

## "Hot Corners" on a Mac

| ••                                   | < > Desktop & Dock                                                                                                    |
|--------------------------------------|----------------------------------------------------------------------------------------------------|
| Search                               |                                                                                                    |
|                                      | Windows                                                                                                    |
| Appearance                           | Prefer tabs when opening documents In Full Screen Q                                                                                                    |
| Accessibility                        | Ask to keep changes when closing documents                                                                                                    |
| Control Center                       | Cicse windows when guitting an application                                                                                                    |
| Siri & Spotlight                     | When enabled, open documents and windows will hal be restored when you re-open an application.                                                             |
| Privacy & Security<br>Desktop & Dock | Mission Control<br>Mission Control shows an overview of your spen windows and thursdewits of full-<br>screen applications, all arranged in a unified view. |
| Displays                             | Automatically rearrange Spaces based on most recent use                                                                                                    |
| Wallpaper                            | When switching to an application, switch to a Space with open of windows for the application                                                               |
| Screen Saver                         | Group windows by application                                                                                                    |
| Battery                              | Displays have separate Spaces                                                                                                    |
| Lock Screen                          | Shortcuts Hot Corners ?                                                                                                    |
| Touch D &                            |                                                                                                    |

 Add in System Settings/ Desktop & Dock in the sidebar.

## **Choose Your Actions**

|            | Contraction of the local division of the local division of the loc |                 |   |
|------------|----------------------------------------------------------------------------------------------------|-----------------|---|
| Juick Note |                                                                                                    | Mission Control | 0 |
|            |                                                                                                    |                 |   |

# Put your curser in the corner and you've got your shortcut!